Training Library – Standard Operating Procedures

#### **Drexel Zeiss SUPRA 50VP**

Manager: Kate Vanderburgh Research Instrumentation Specialist

Contact: Drexel University Bossone 212 3126 Market Street Philadelphia, PA 19104 Mobile: 908-303-9142 kv434@drexel.edu

#### Latest Update: 2022-02-11

*These notes are meant to serve as an aid to assist users who have been trained and certified by MCC Staff. If ever you are unsure about the correct operation of the instrument or any of its components, please consult a MCC staff member before continuing. Never use equipment that you are not trained and approved to use.*

*Before using the MCC, please review the MCC User Handbook available through our website.*

Preliminary Checks:

- 1. Log book always check logbook first for problems, sign in to logbook
- 2. Check compressed air
	- a. Check compressed air pressure gauge at wall to left. Should be approximately 70PSI (follow Cu pipe down from ceiling, blue hose to mini regulator)

or if house air is down....

- b. Switch to compressed air tank, with pressure 100PSI. (Yellow tank-left gauge)
- 3. Liquid nitrogen (LN2)
	- a. Chamber is vented with  $N_2$  gas. RED ball valve is used to OPEN and CLOSE line to vent the chamber. OPEN to vent, CLOSE once chamber is vented. Leave main LN2 tank valve open.

DO NOT ADJUST-Contact a staff member for help

b. Check compressed  $N_2$  tank pressure 3 PSI (Liquid  $N_2$  tank, Blue Hose)

OR if LN2 tank is out for refilling....

Switch over to compressed  $N_2$  (Black tank)

If LN2 tank is empty, you may disconnect the blue vent line from the regulator in order to vent the chamber with room air. Notify MCC staff.

4. Green light on the SEM is on. Notify Kate Vanderburgh if light is not green.

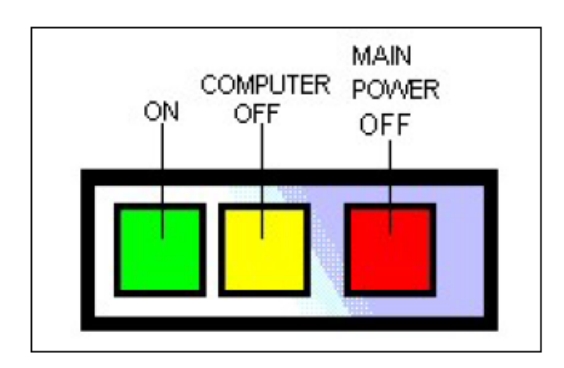

#### **\*MAKE SURE PRELIMINARY CHECKS (above) ARE COMPLETED AND SATISFIED BEFORE PROCEEDING!**

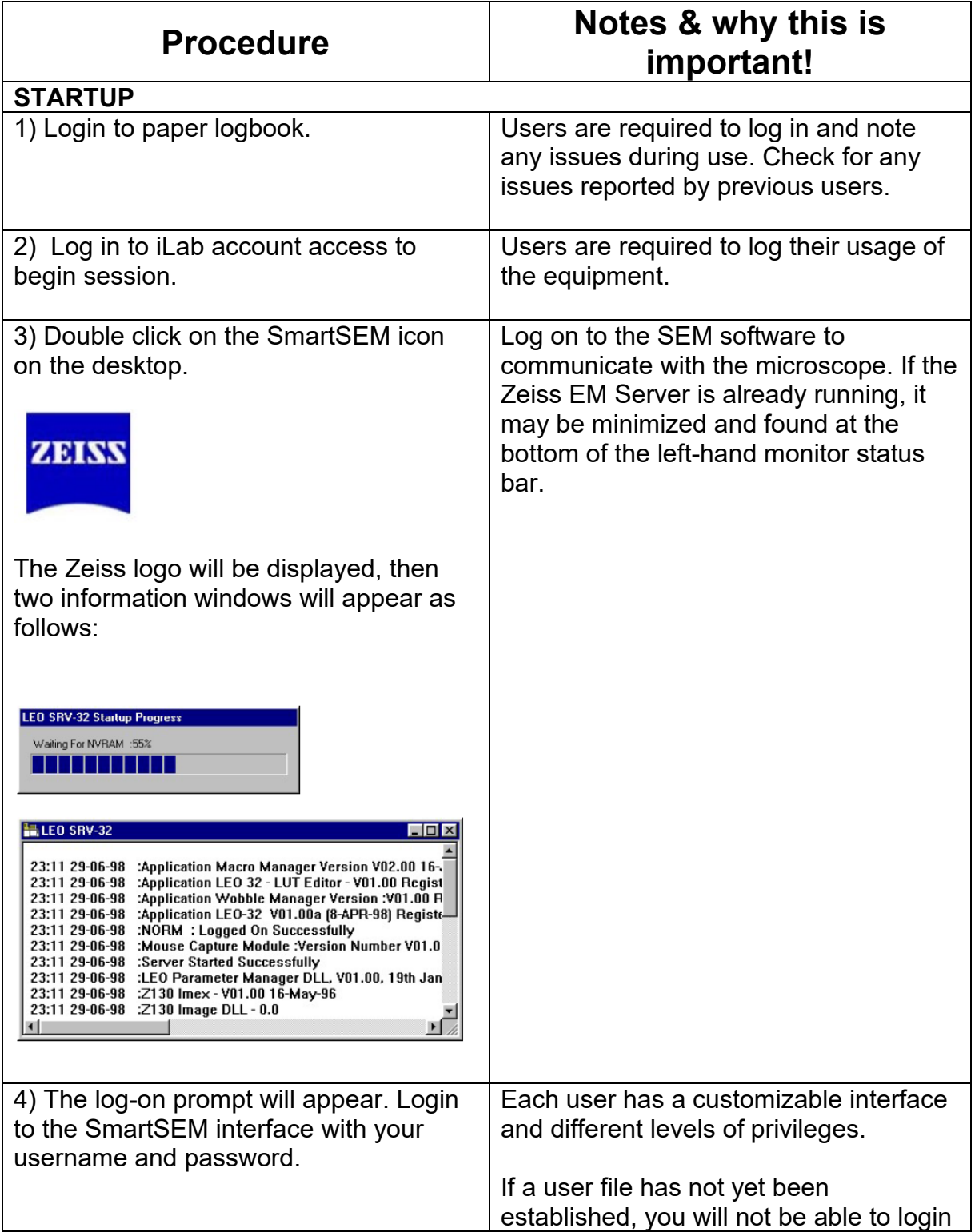

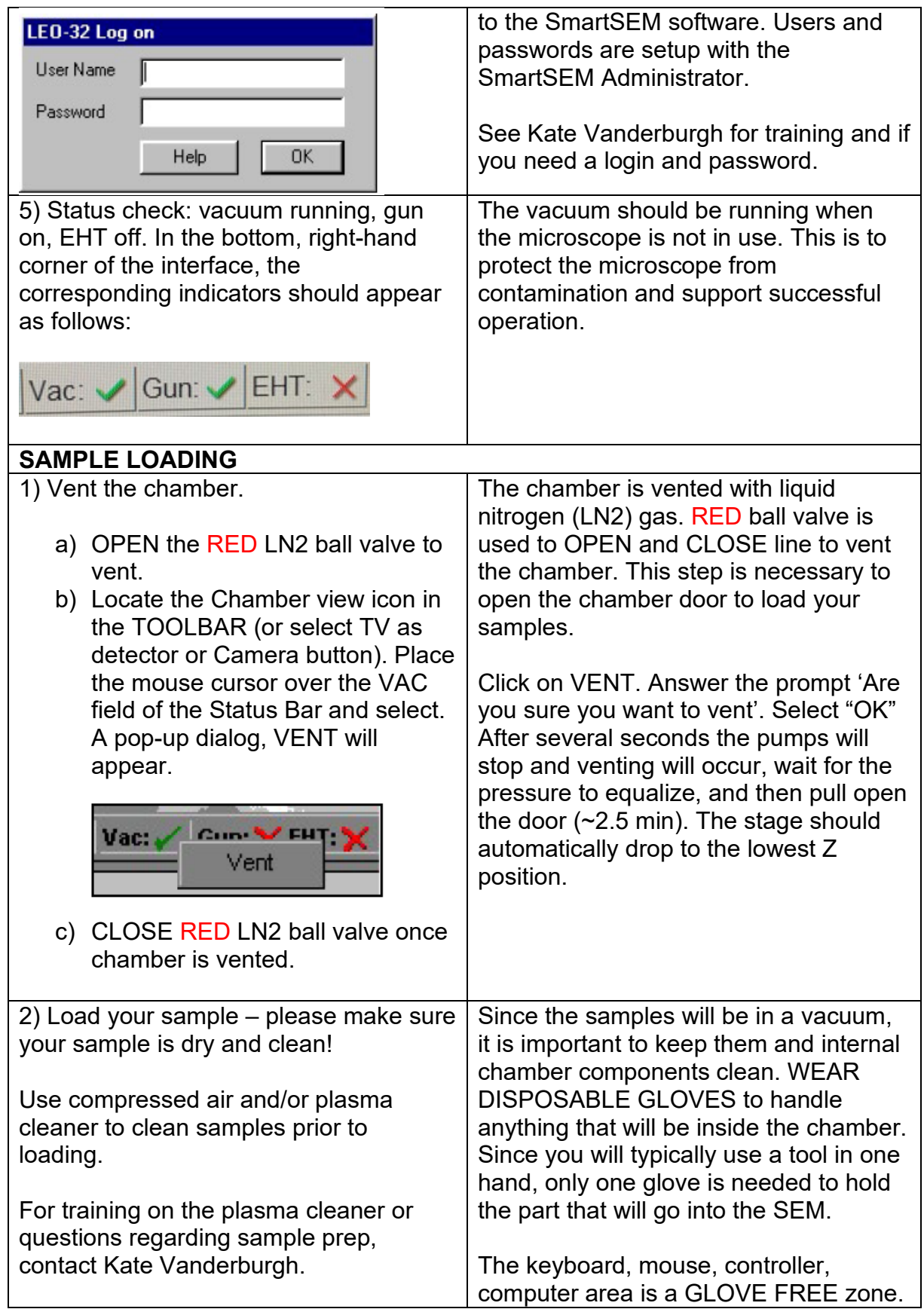

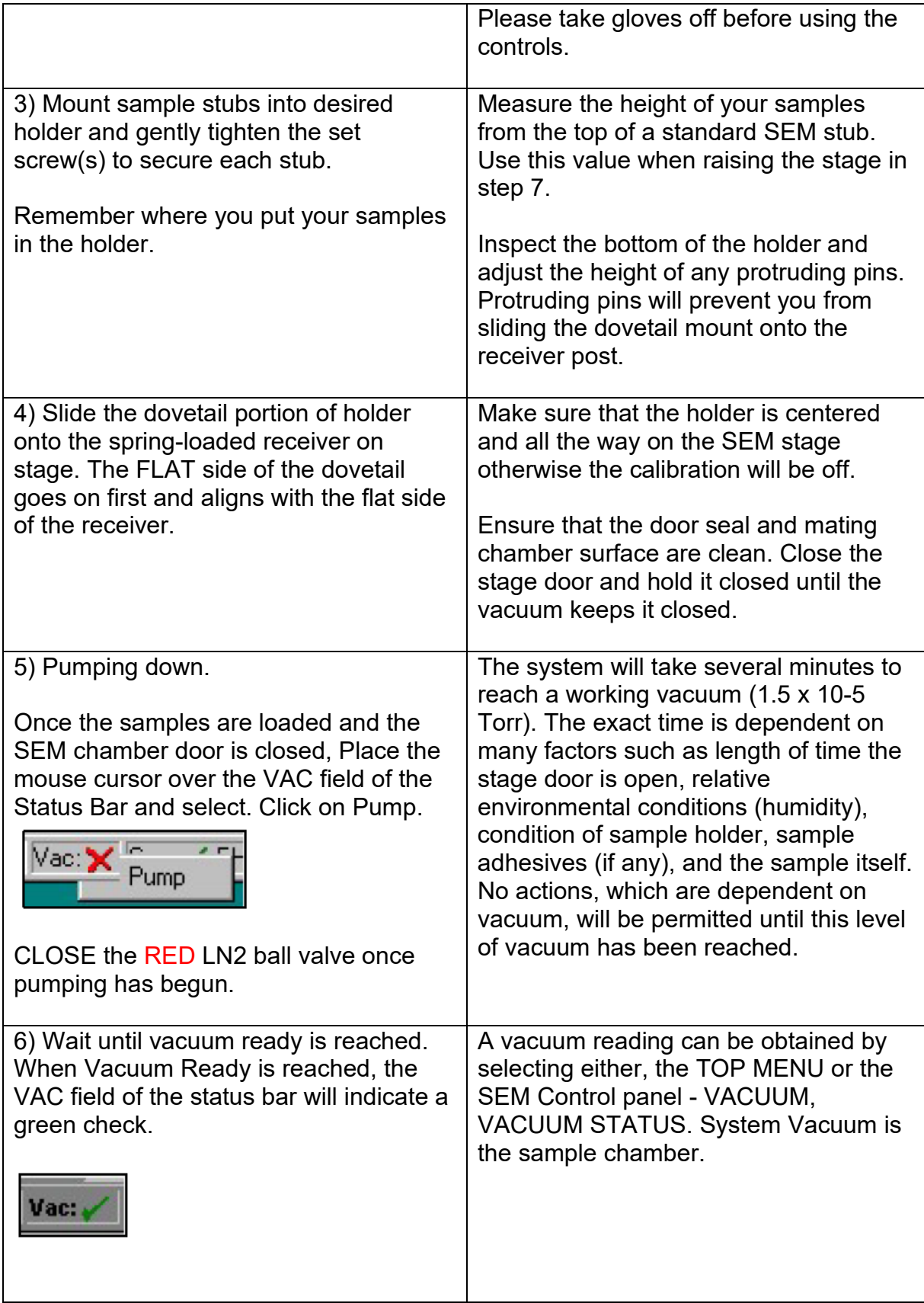

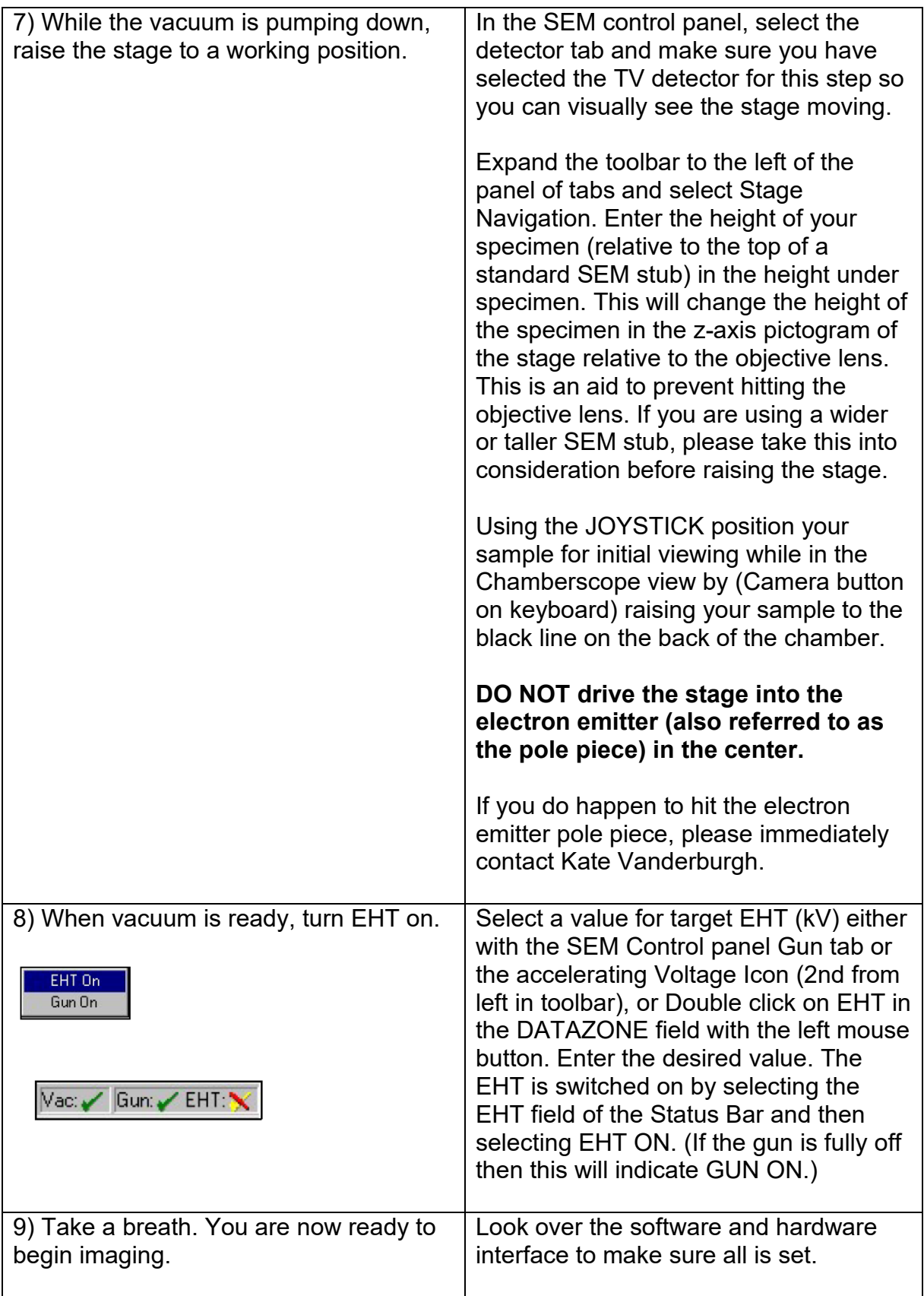

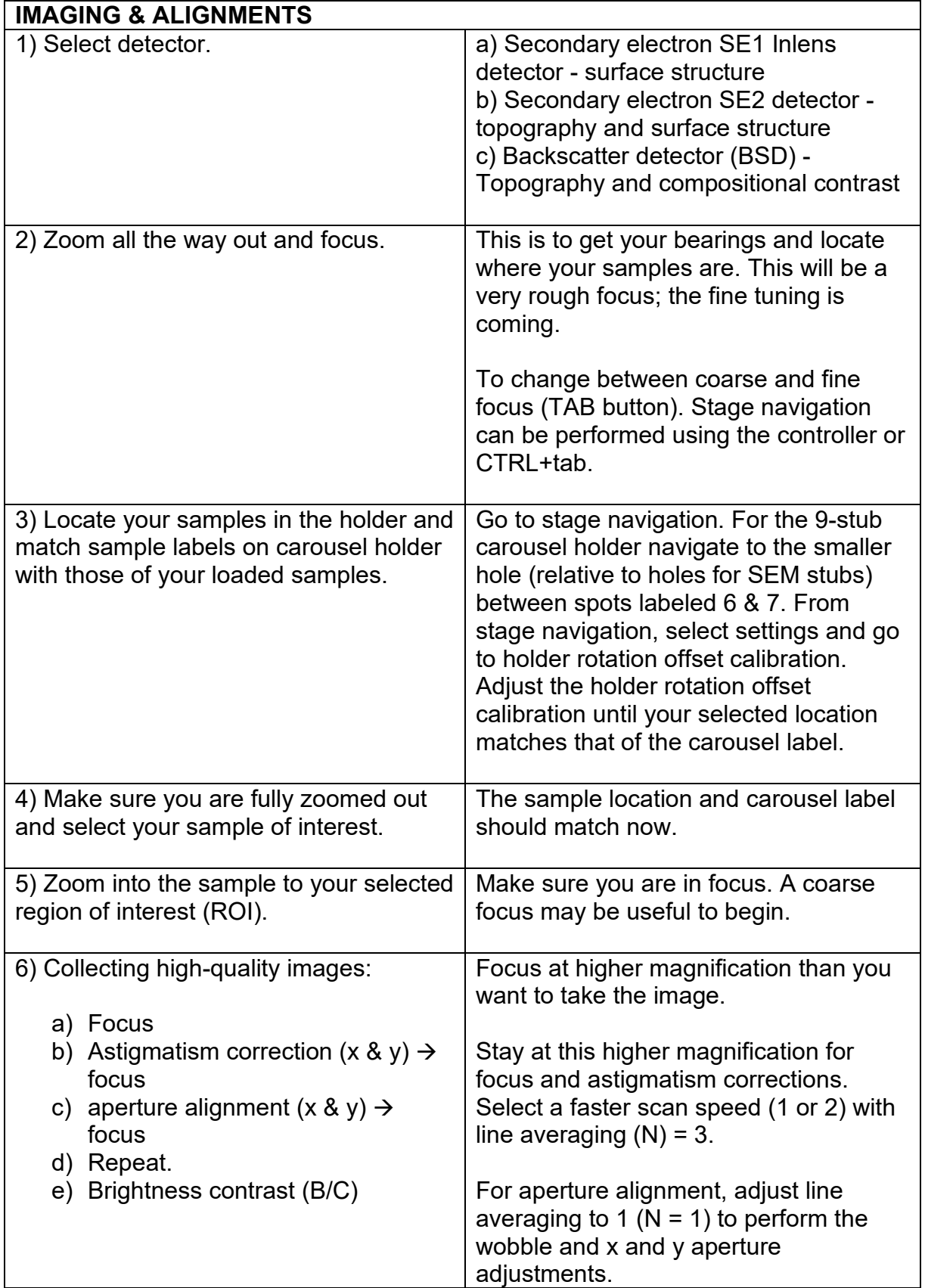

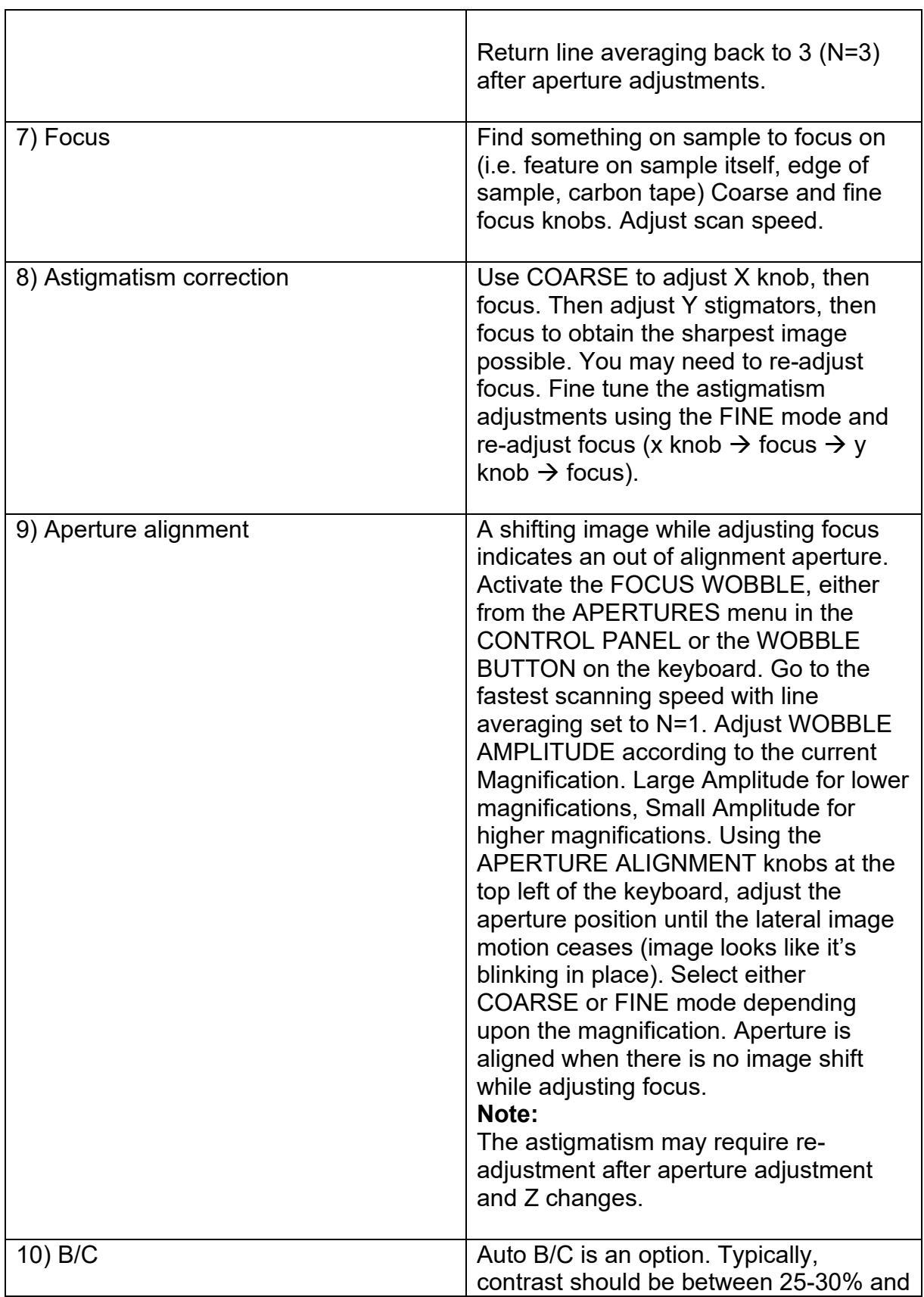

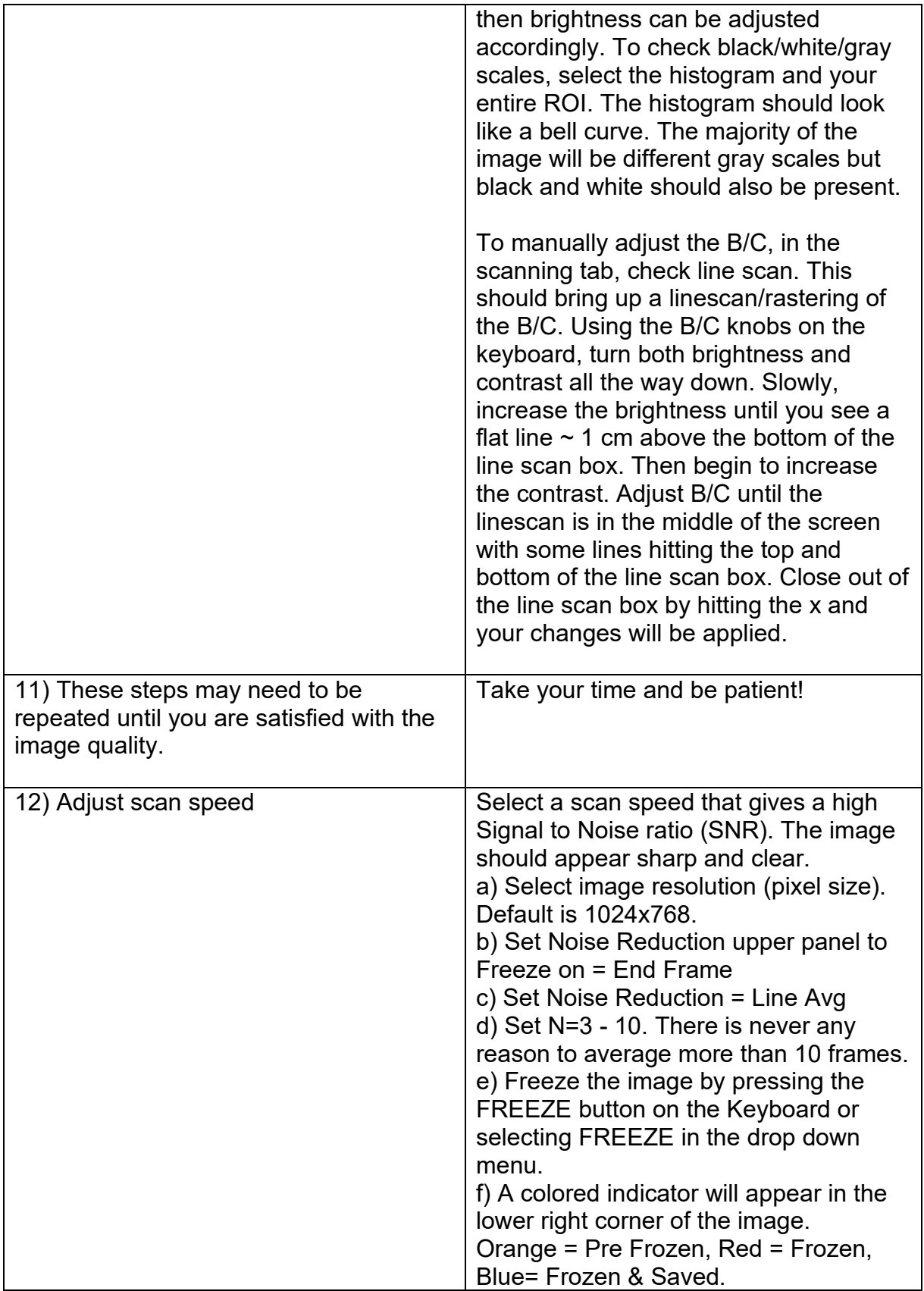

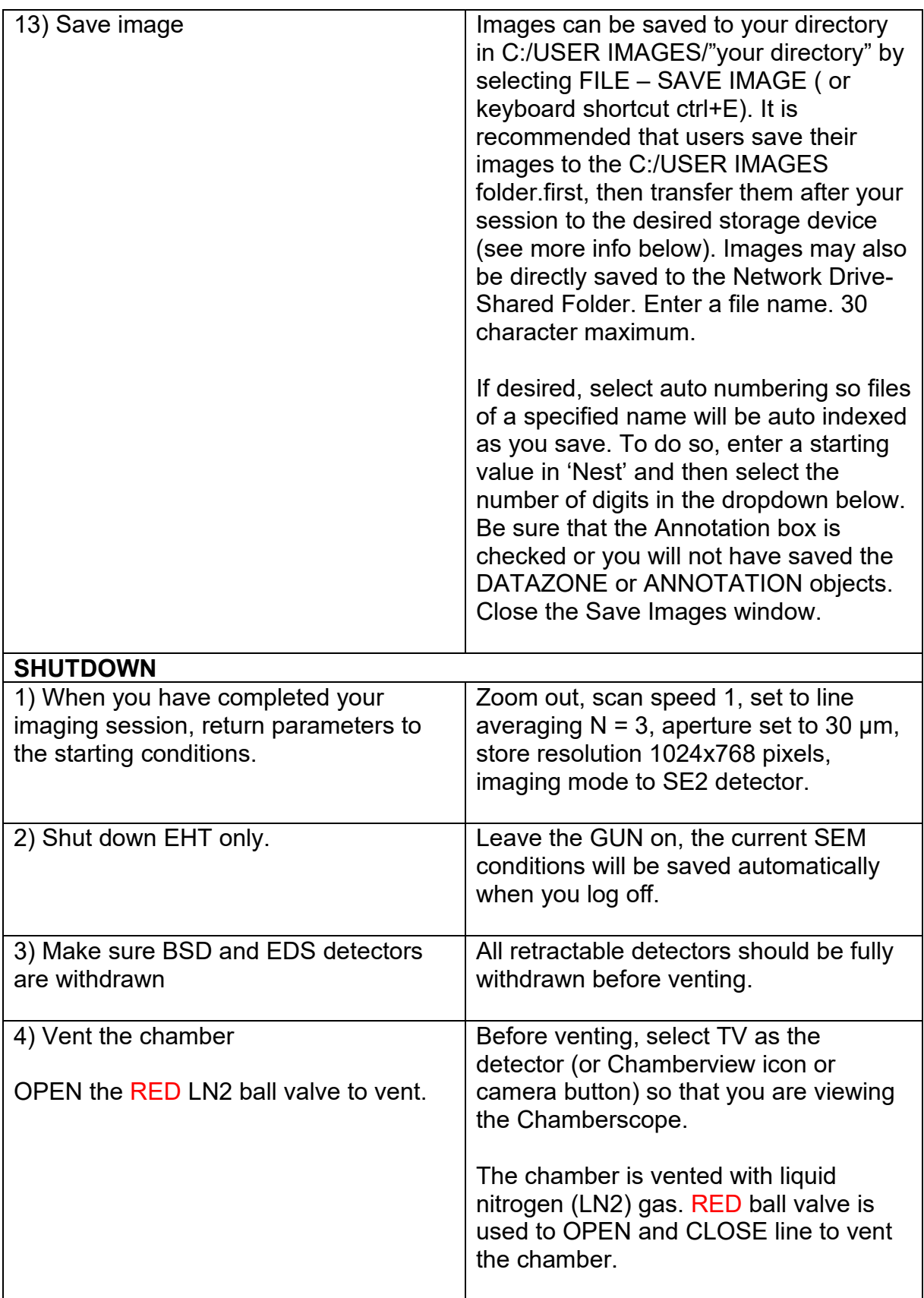

Training Library – Standard Operating Procedures

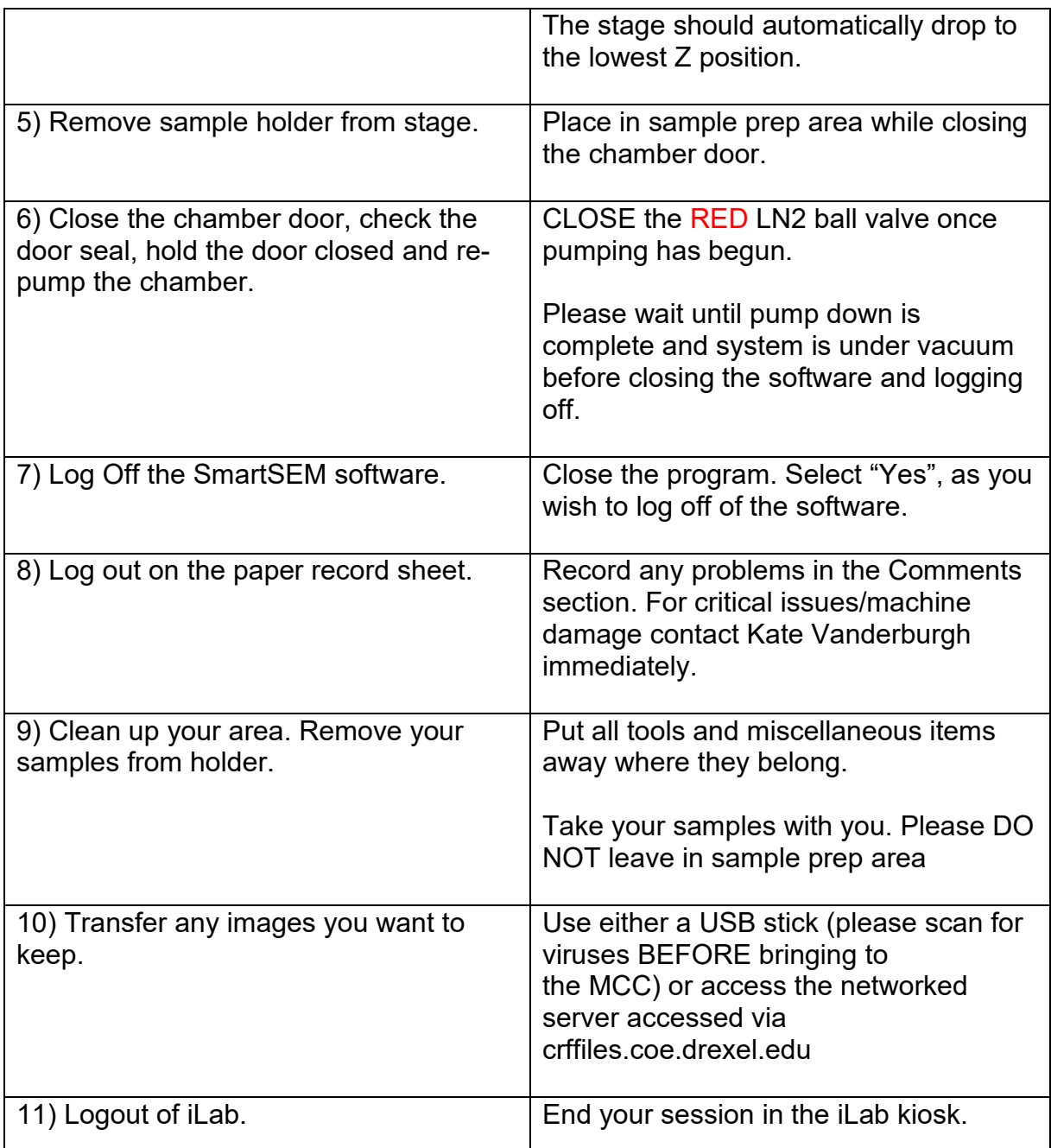

Report any problems to Kate Vanderburgh kv434@drexel.edu (908-303-9142)

#### **Powering the System**

The Zeiss series of Field Emission SEM's can be divided into two sections:

1.Gun, Column electronics and vacuum. (Left side)

2.Computer (Right side)

Normally, the gun, column and vacuum are left on and running.

Training Library – Standard Operating Procedures

The computer and some of the electronics can be switched off when not in use (STANDBY MODE). This is normally not done unless the system needs to be reset.

Three power push buttons are located on the front-top of the Plinth.

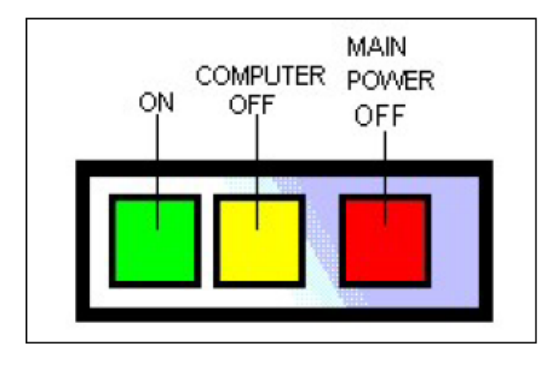

The RED (Right) button turns off main power to both sections of the instrument.

The YELLOW (Middle) button turns the computer off.

The GREEN (Left) button will turn on both the vacuum system and computer if the instrument is fully off, OR, just the computer – electronics if in a standby state.

START- UP (The system is normally left on with the chamber under vacuum.) Restarting may be necessary after a power failure.

#### **To Reboot PC Only (eg.: if software locks up)**

- 1. Shut off the EHT, if possible. (Try Alt-Ctrl-Del)
- 2. If possible, log out of the SmartSEM software, LOG OFF, save the conditions.
- 3. Close the Smart SEM server.
- 4. Shutdown Windows to get the "It is now safe to turn off your computer'' message
- 5. Press the center yellow "standby" button on the front power panel
- 6. Wait 10 secs and press the green "on" button
- 7. "Yes" to continue rebooting
- 8. Activate CRF Login Icon, Login to CRF server.
- 9. Login to SmartSEM when the desktop environment is restored.
- 10.Restart EHT.

#### **To Reboot Entire System (eg.: if joystick stage control stops working)**

- 1. Shut off the EHT and shutdown the Gun, if possible.
- 2. Follow above procedure steps 1 through 5.
- 3. Press the Yellow "Standby" button.
- 4. Press the Red "Shutdown" button to power down the system.

Training Library – Standard Operating Procedures

- 5. Go to the back of the Column console and turn the rotary switch from ON to OFF.
- 6. Shut off Breaker switch located above the rotary ON/OFF knob.
- 7. Wait 20-30 seconds and then turn the breaker switch on and rotate the knob below it to "ON".
- 8. Press the yellow center "standby" button and finally the green "on" button. (WARNING: If you wait too long to re-start the system, the ion pump will shut off and it will take several hours for the vacuum to recover.)
- 9. Continue steps 7 through 9.
- 10.Once you are logged on, restart the Vacuum system (PUMP) turn on IGP.
- 11.Once Gun vacuum is in the 10e-10 range restart the gun filament and restart EHT.
- 12.It will take 10-15 minutes for the gun to become stabilized for optimum performance.

#### **Other troubleshooting**

Stage movement problems:

- 1. If the stage does not move or moves and does not stop.
	- a. Open the Control Panel and select the Stage tab Stop Stage Motion.
	- b. OR Select Stage Navigation and Select Stage Stop.
- 2. Software hung up, will not respond. Try closing the SmartSEM software first. (altctrl-del - task manager)
- 3. If your sample keeps moving even when you stoop moving the joystick, press "BREAK" on Joystick.

Report any problems to Kate Vanderburgh kv434@drexel.edu (908-303-9142)